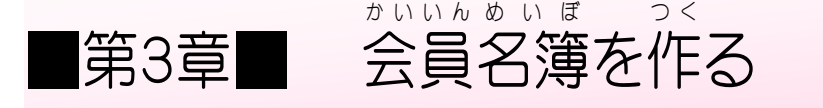

#### STEP 1. けいせん を引 ひ く

# 1. セル「B3」から「D15」に格子を引きましょう

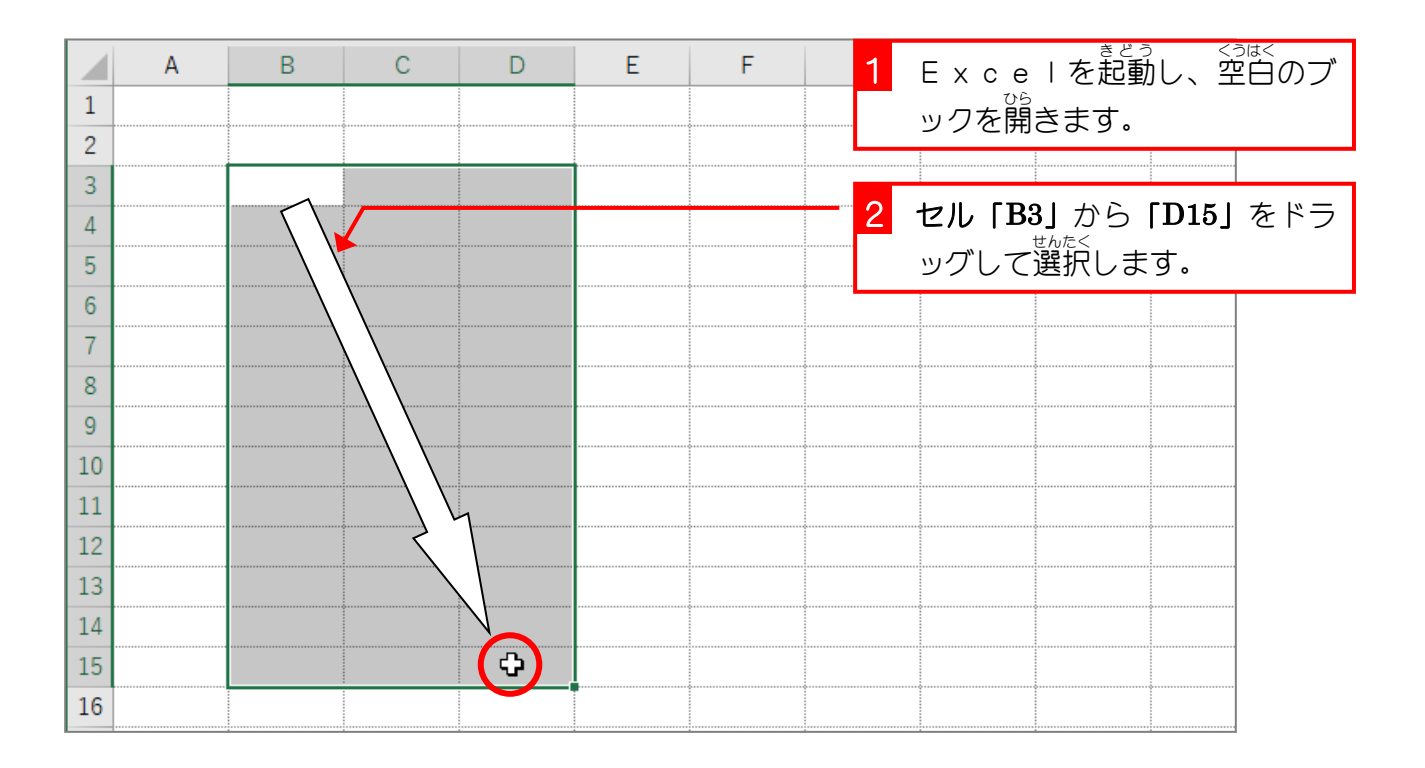

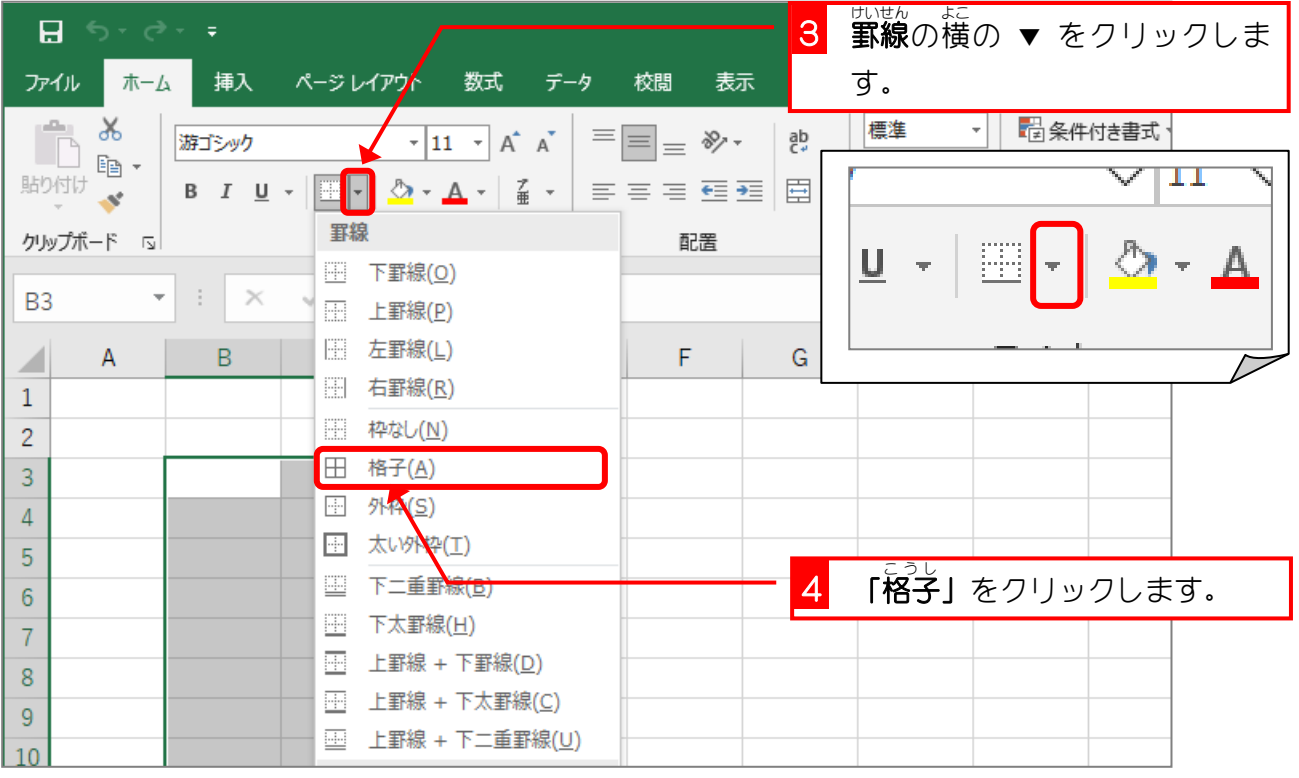

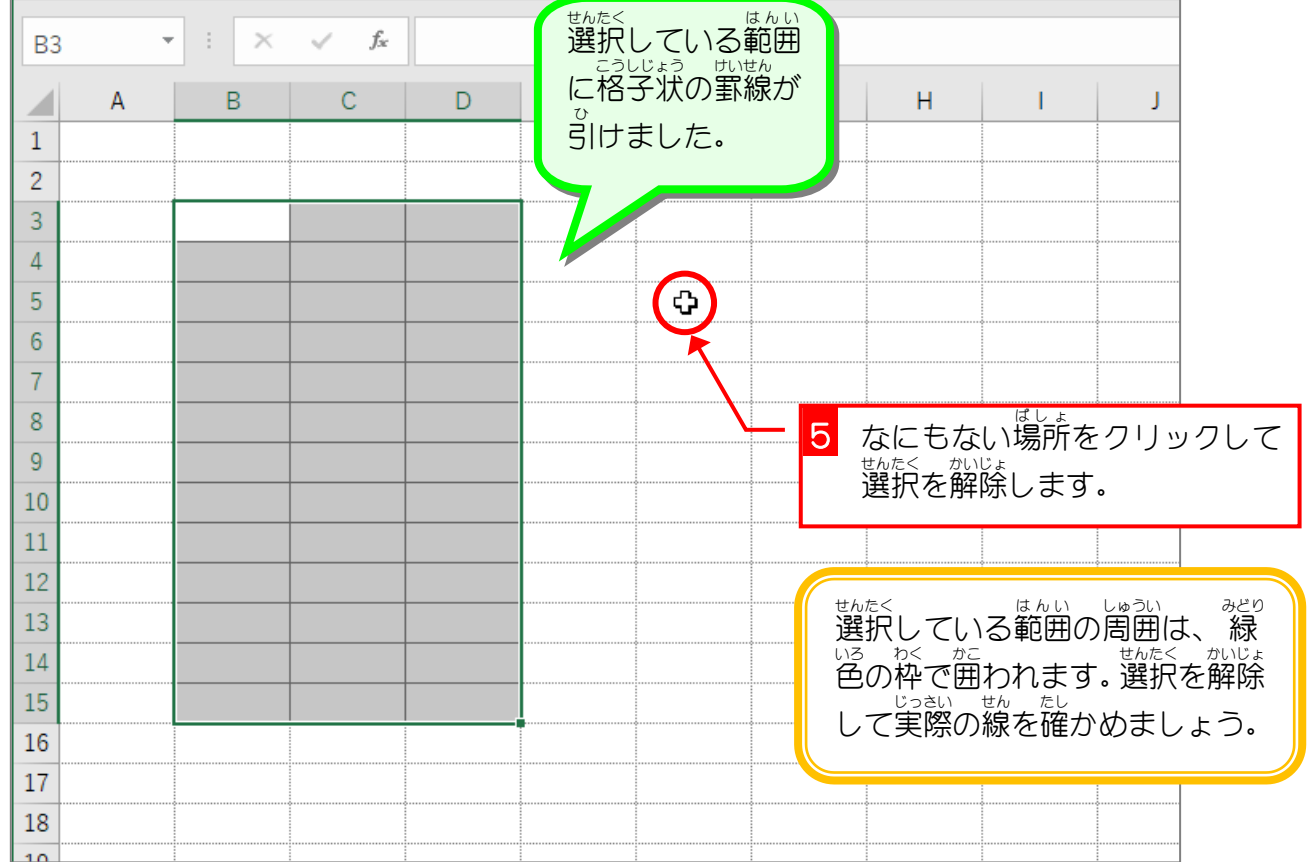

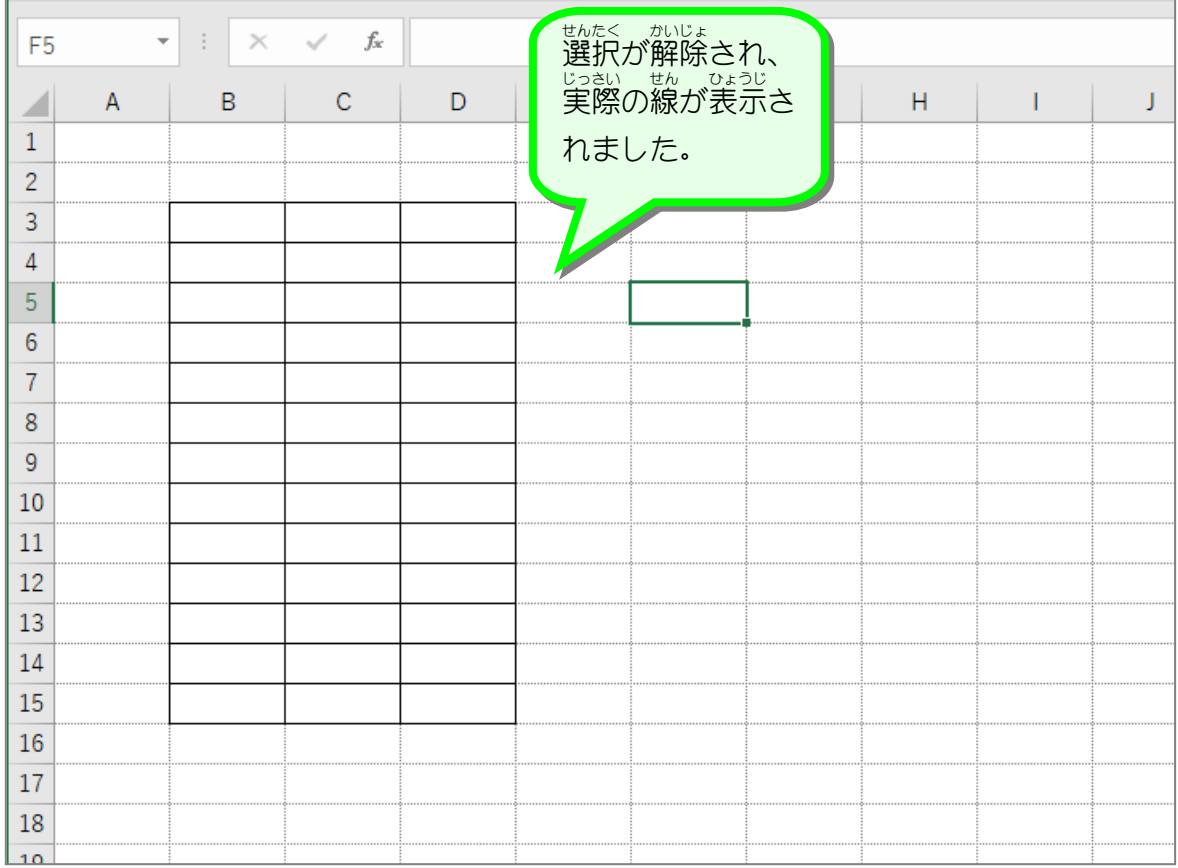

#### <u>。。。。。。。</u><br>2. 表の外枠を太くしましょう。

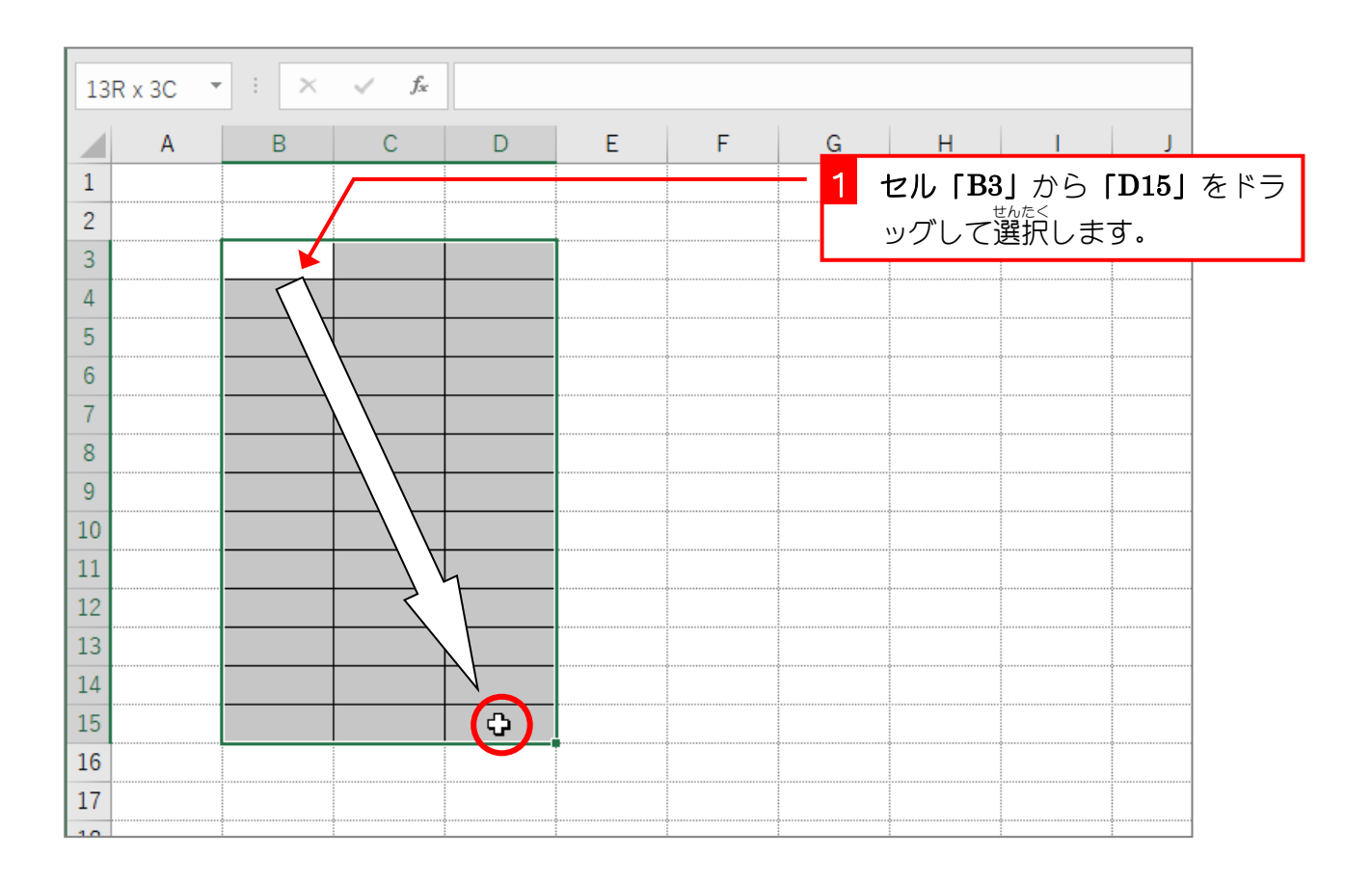

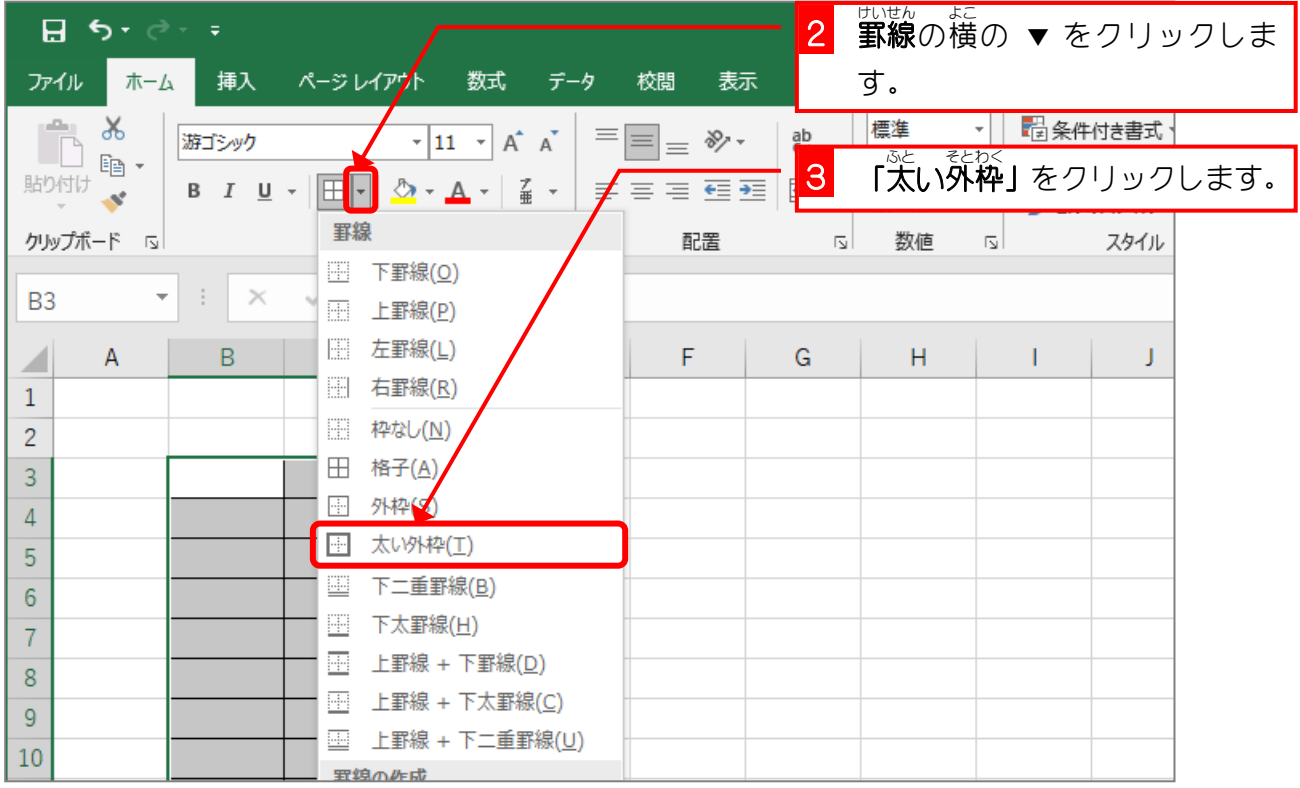

 $\overline{\phantom{0}}$ 

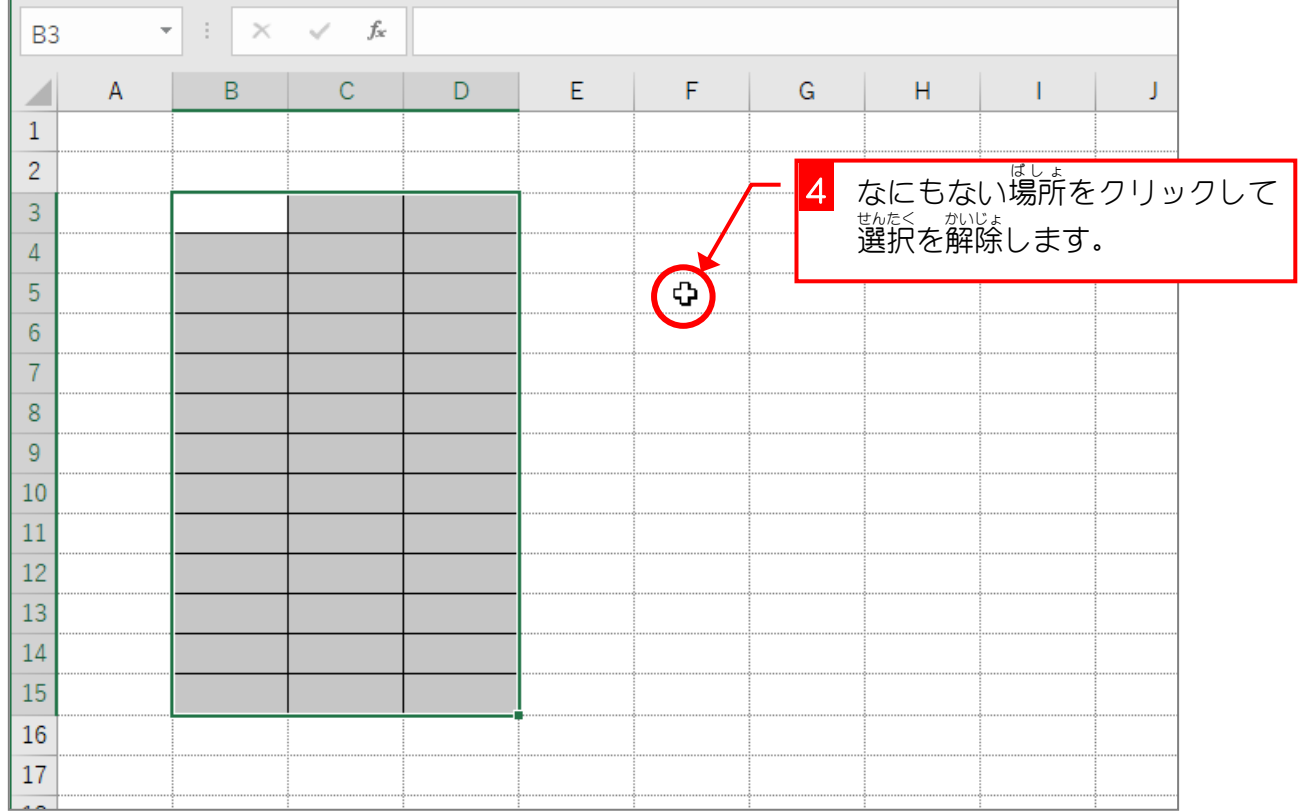

 $\mathbf{r}$ 

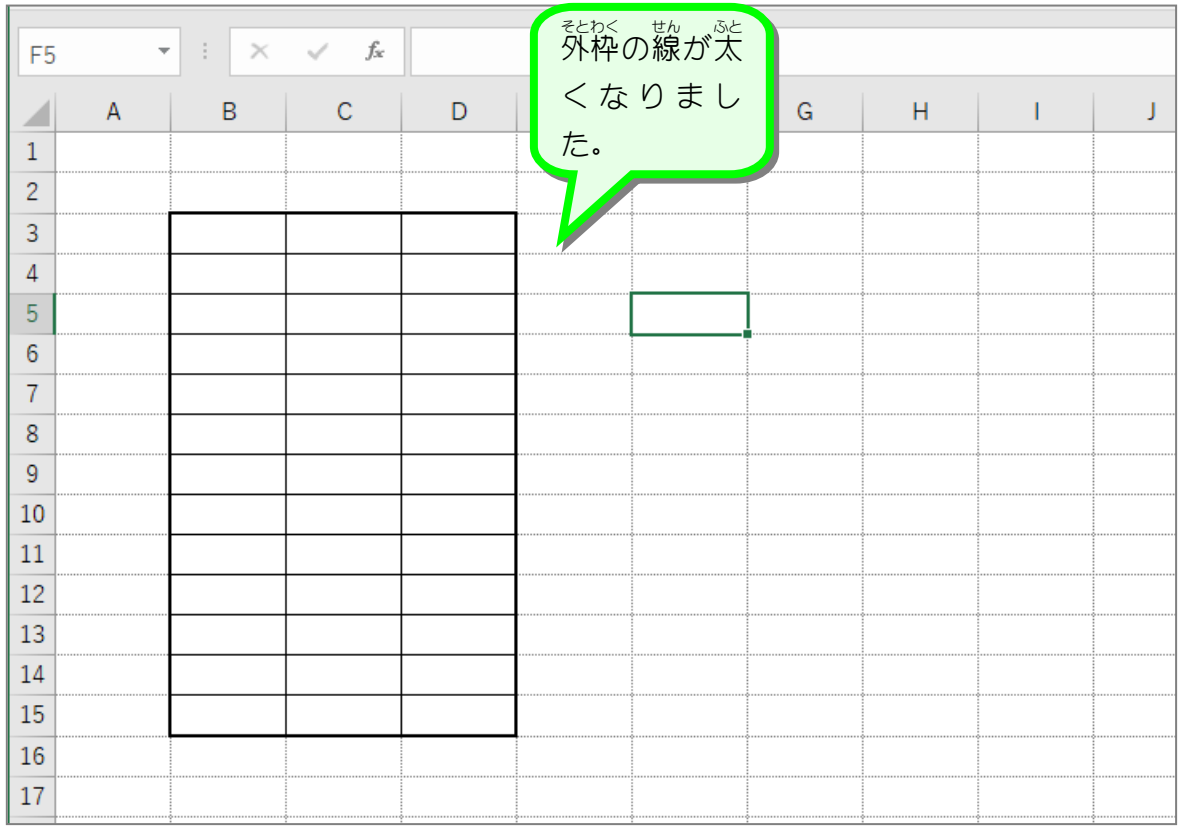

### 。 ひょう あまい した せん にじゅうせん<br>3. 表 の 1行目の下の線を二重線にしましょう

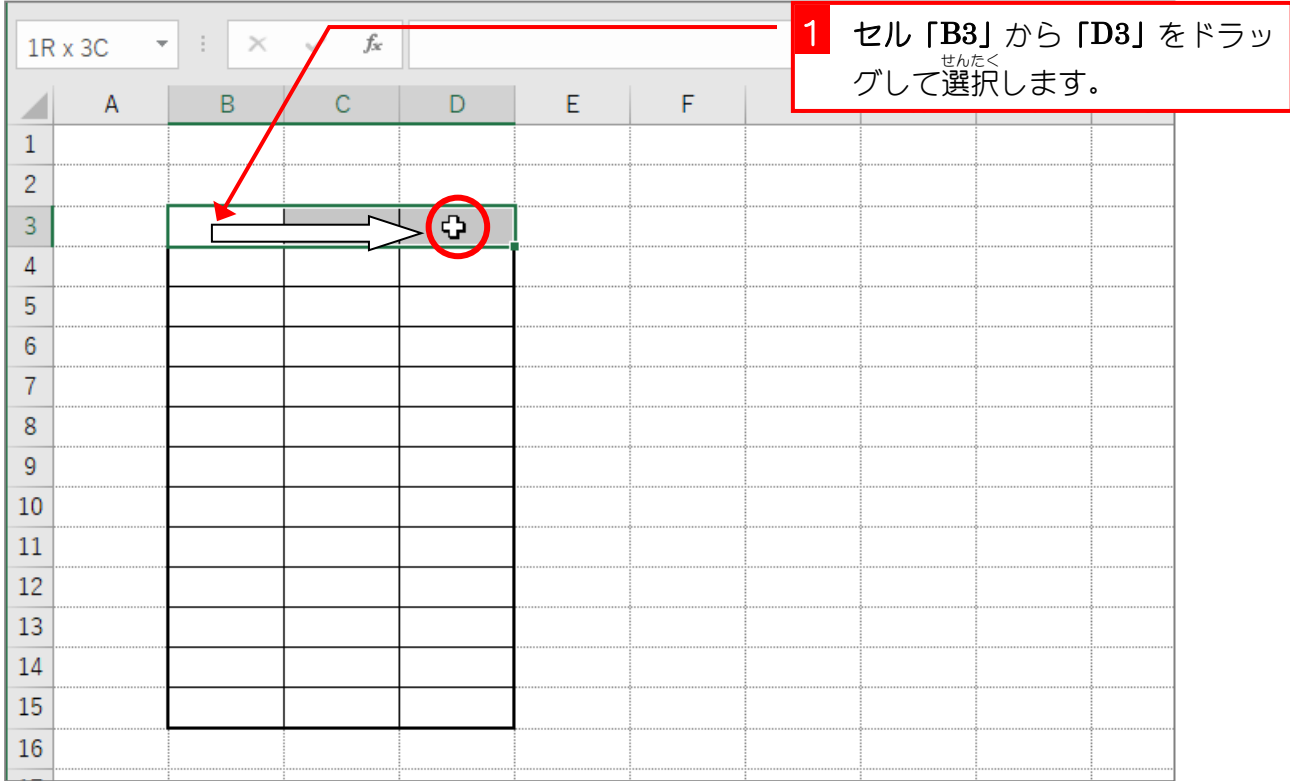

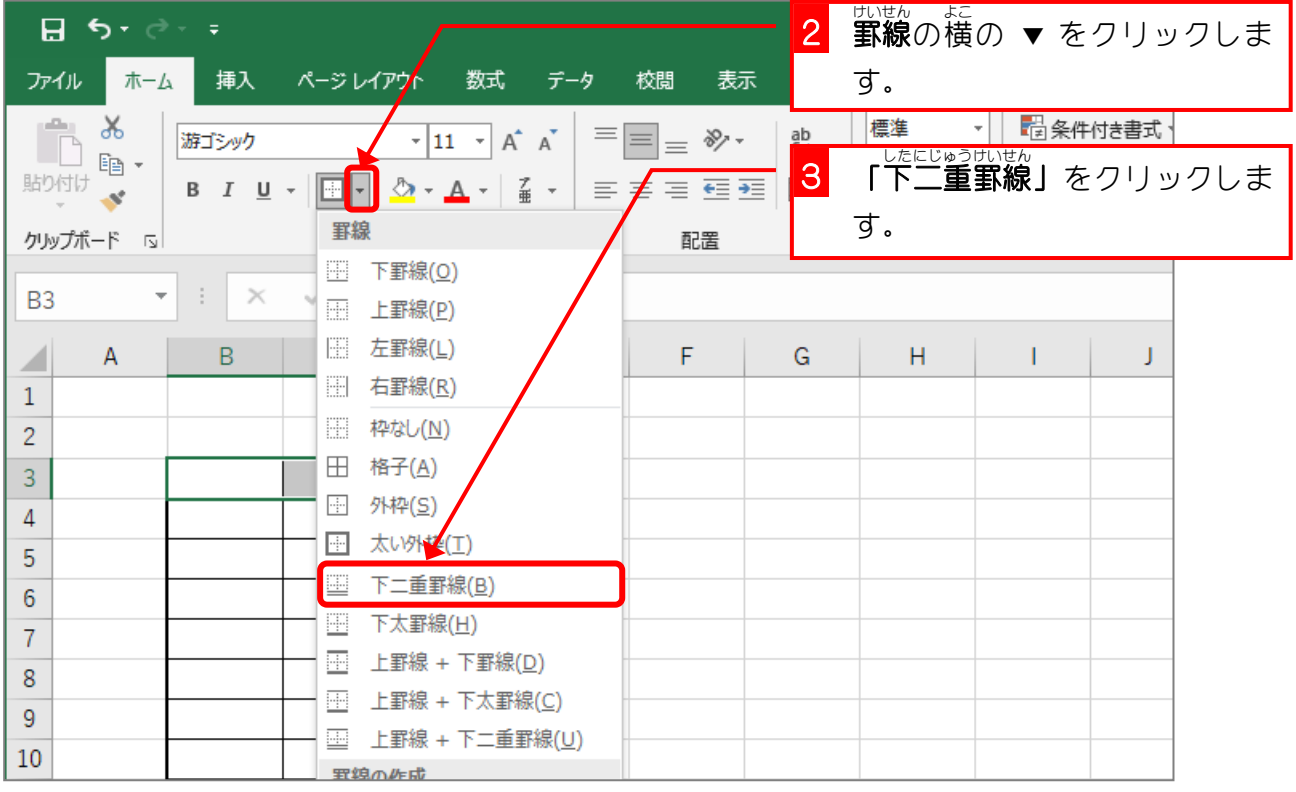

 $\sim$ 

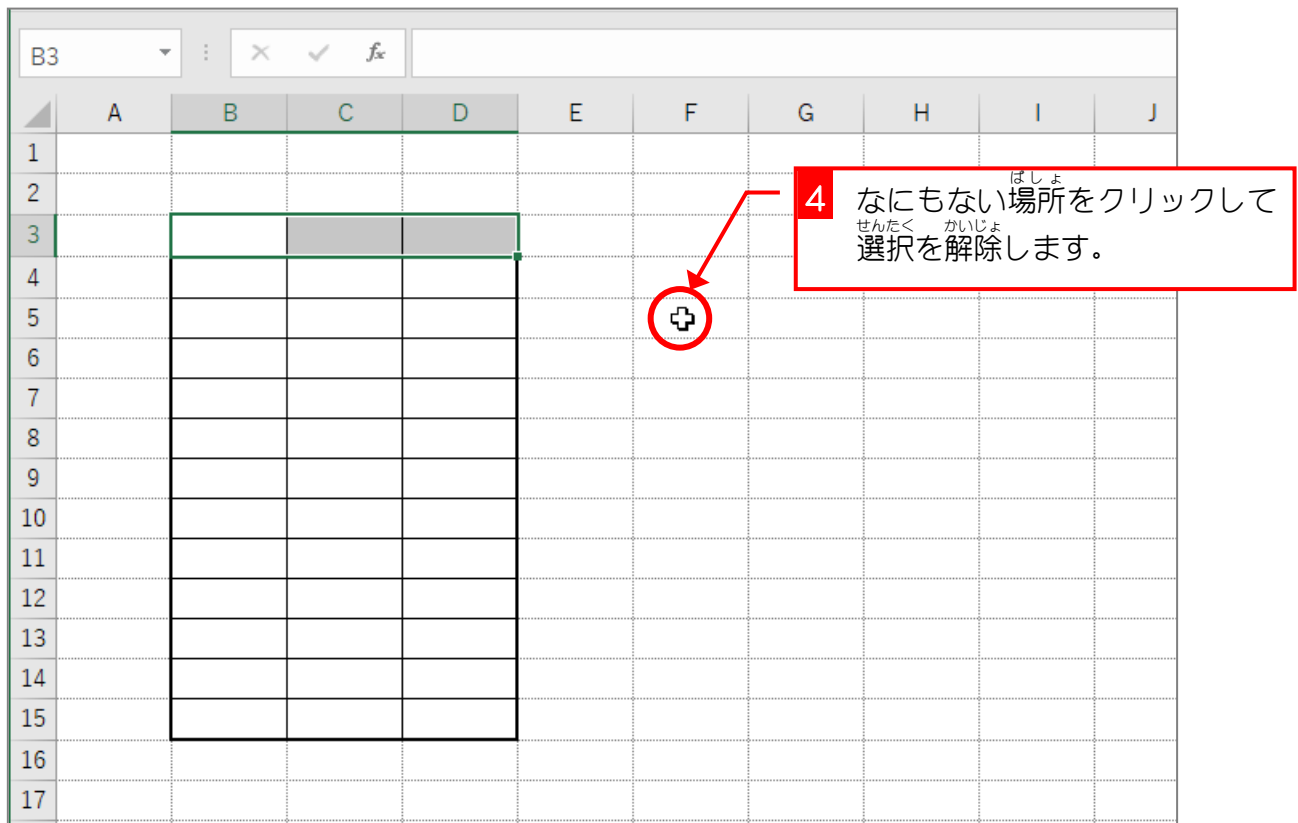

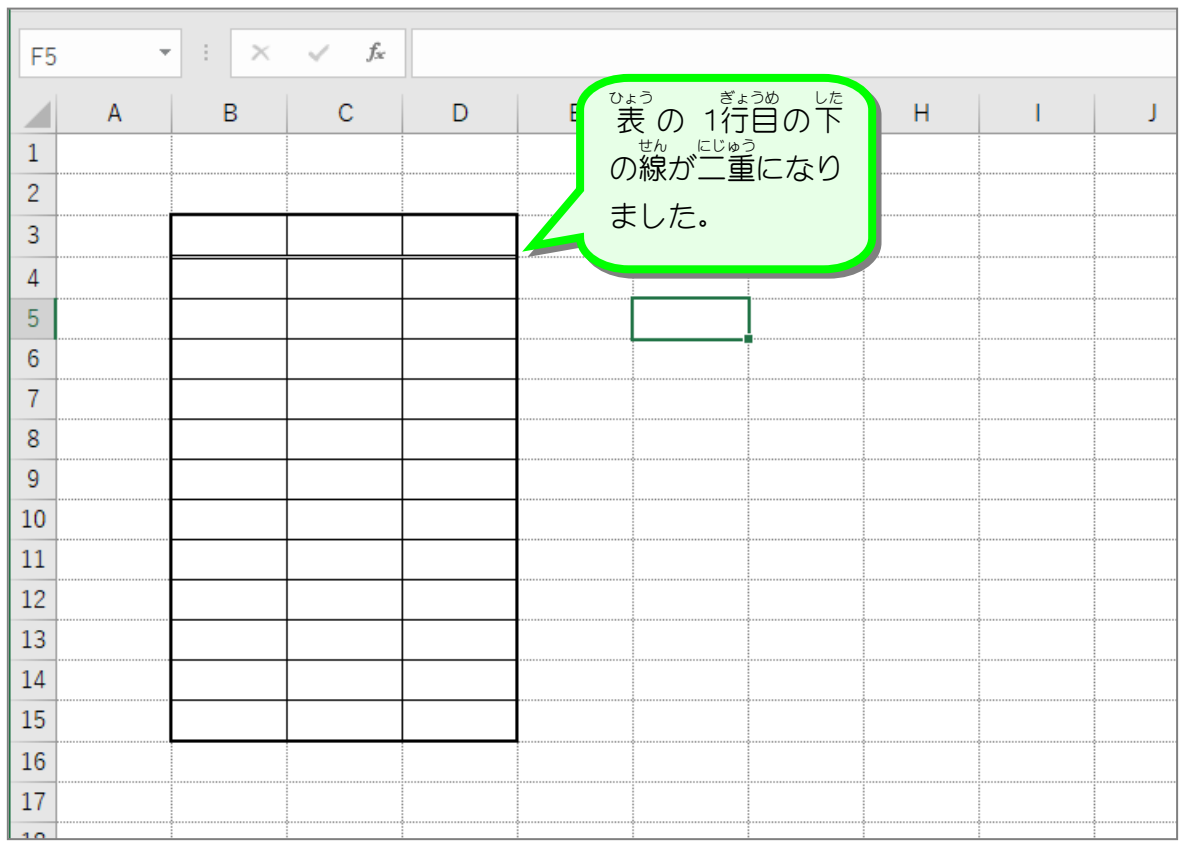

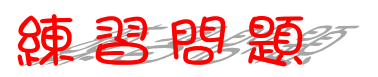

■ ■ 図のように文字を 入 力 しましょう。 セル「B1」⇒「ひなげしの会 会員名簿」 セル「B3」⇒「<sup>なまぇ</sup>」 セル「C3」⇒「住所」 セル「D3」⇒「電話番号」

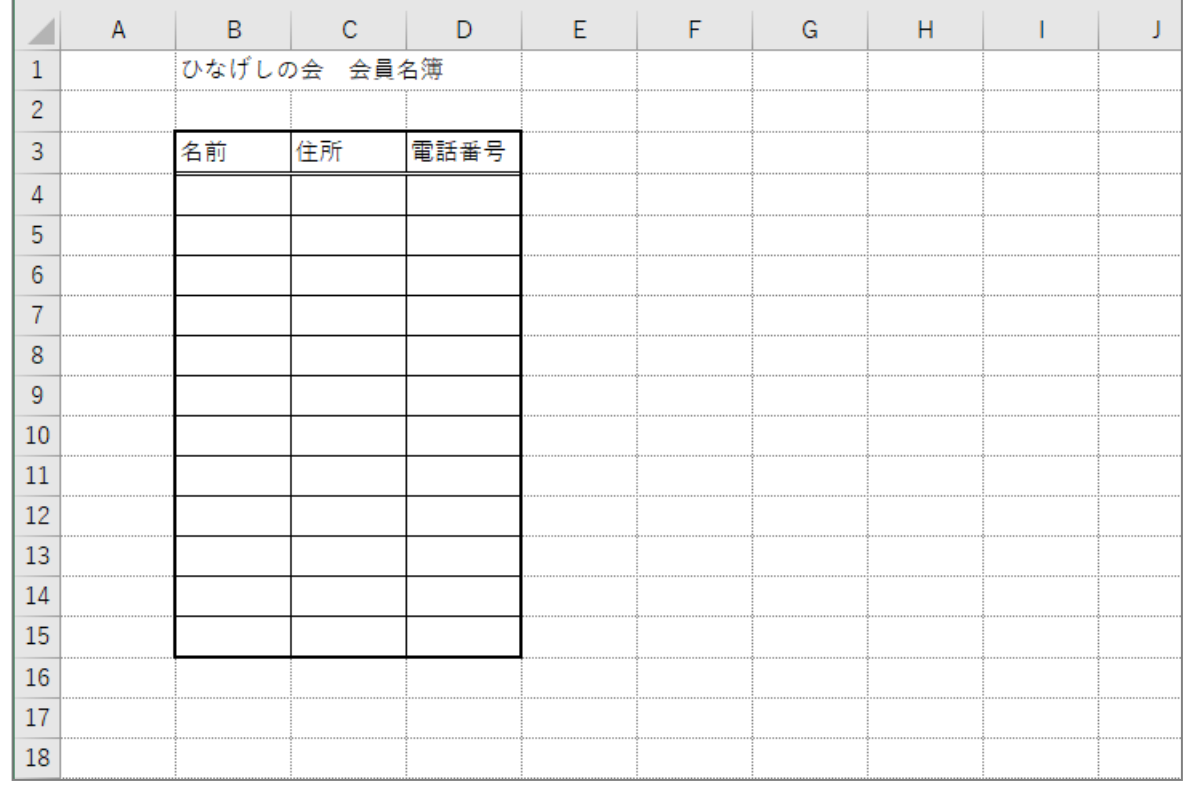

◼ 図 ず のようにフォントサイズを変更 へんこう しましょう。 セル「B1」⇒「18」 セル「B3」から「D3」⇒「16」

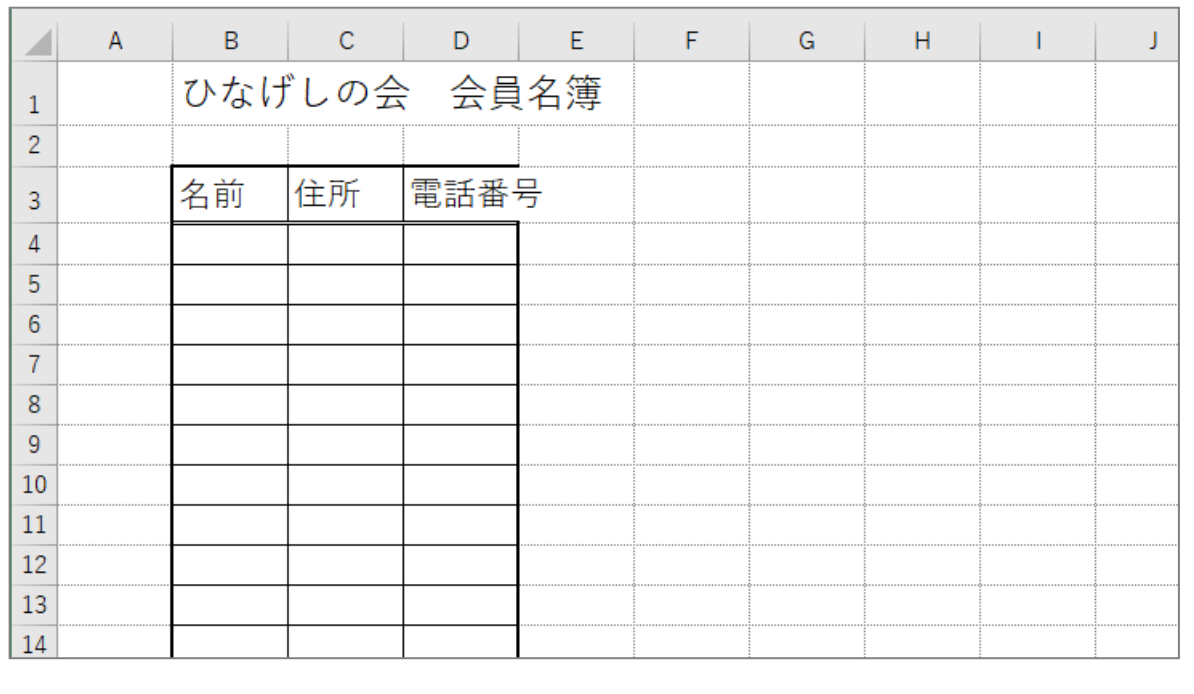

STEP 2. フォントを変更 へんこう する

## - ^^^こう<br>1. フォントを「HG正楷書体―PRO」に変更しましょう

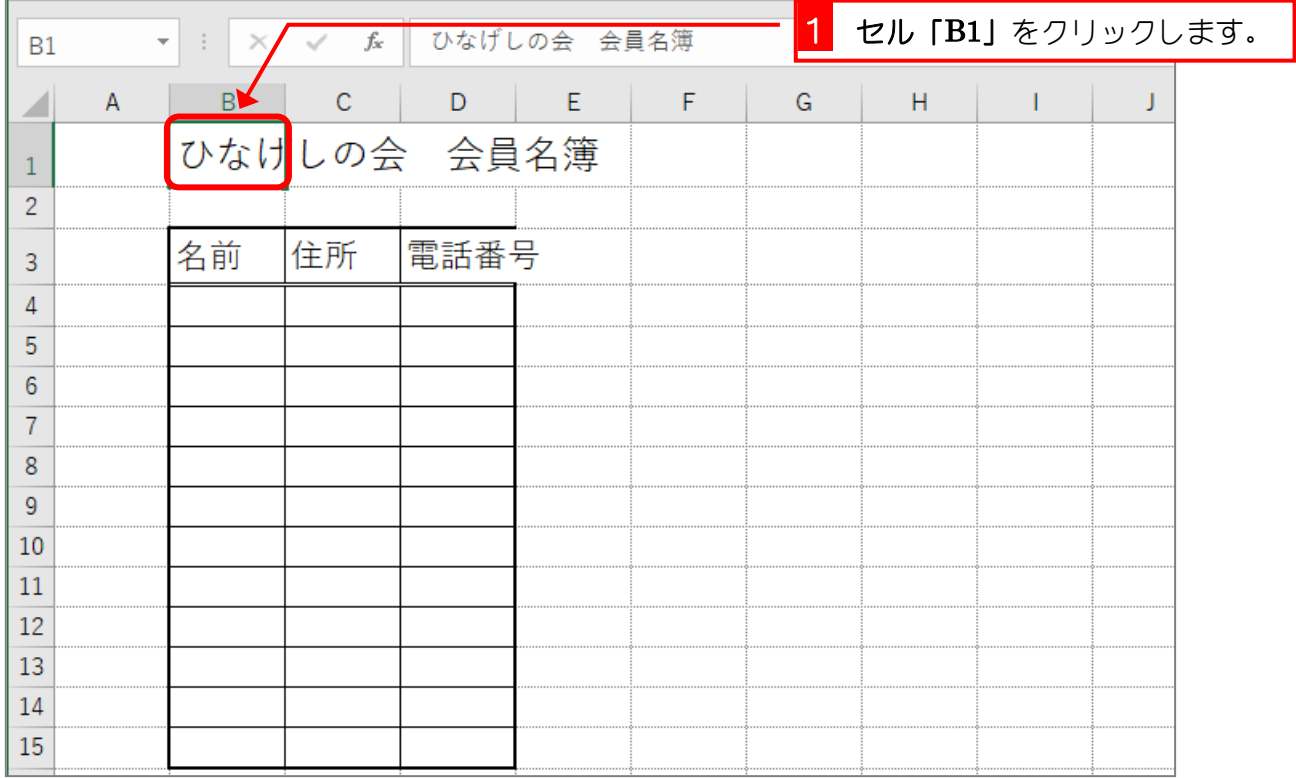

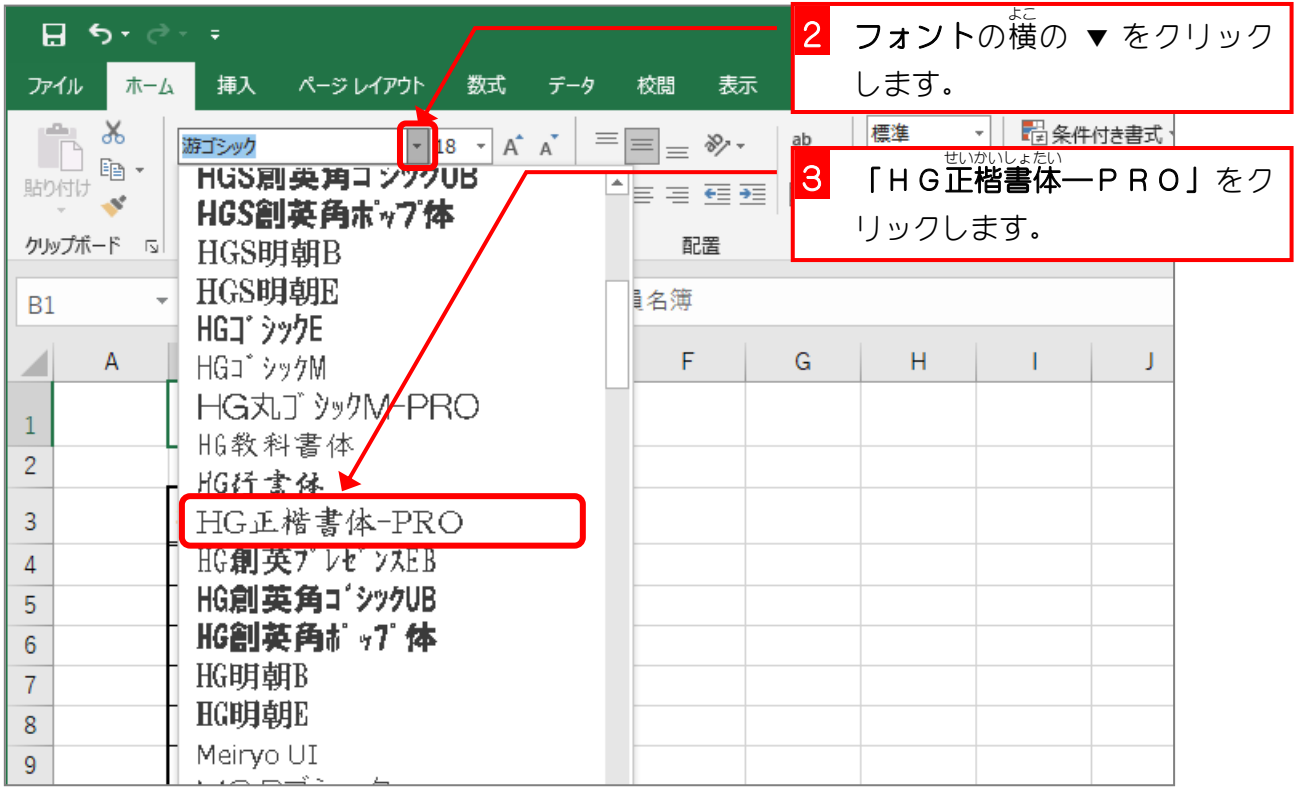

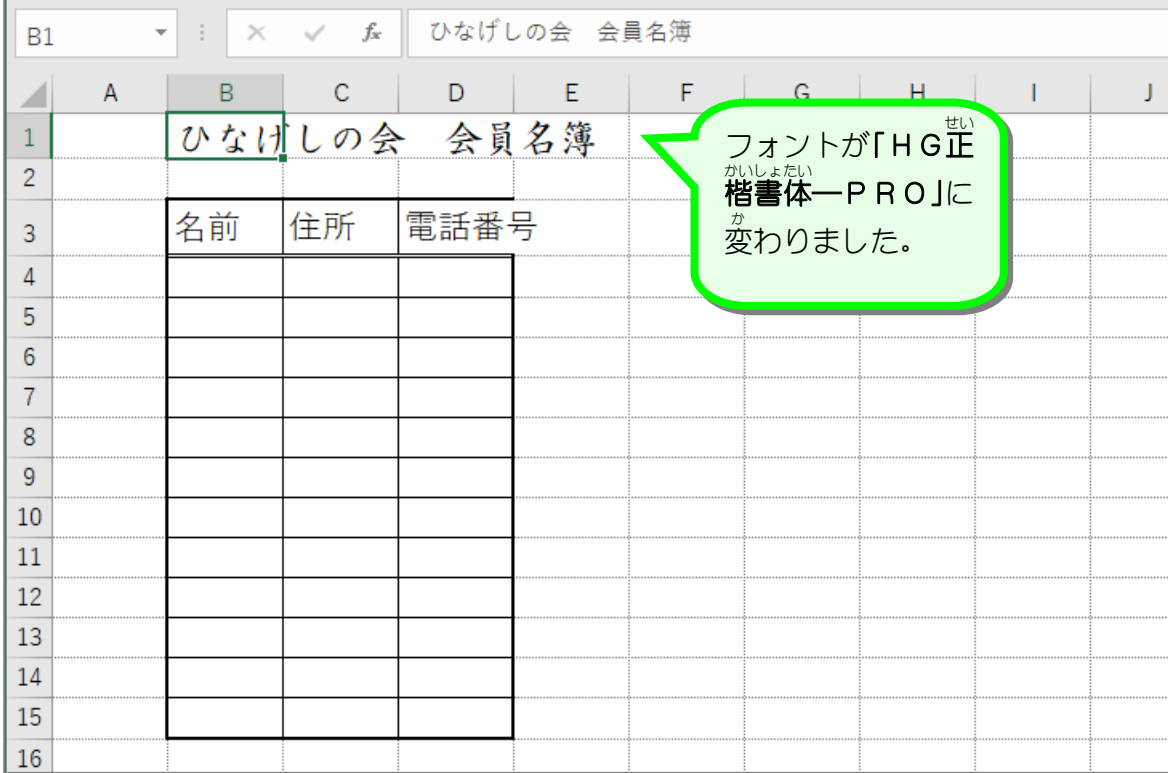

纯君思题

◼ 図 ず のようにフォントを「HG正楷書体 せいかいしょたい ―PRO」に変更 へんこう しましょう。

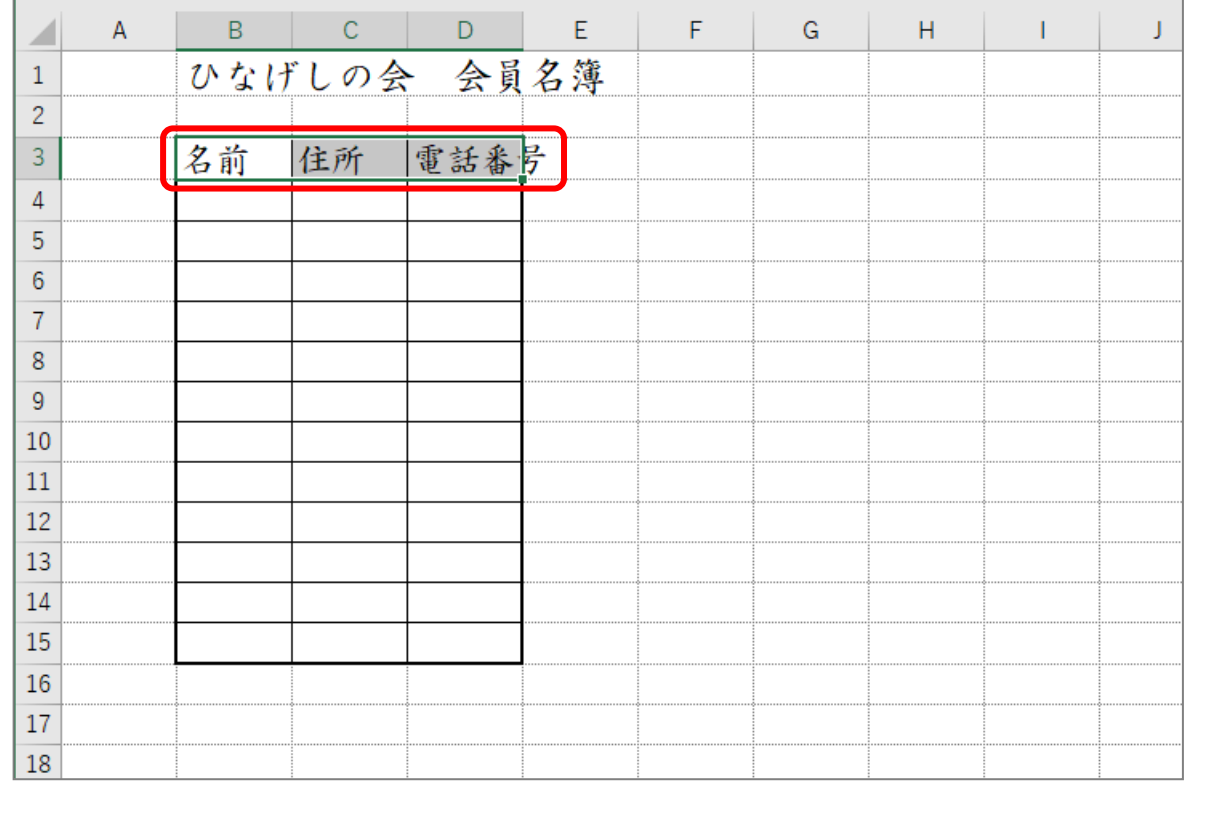

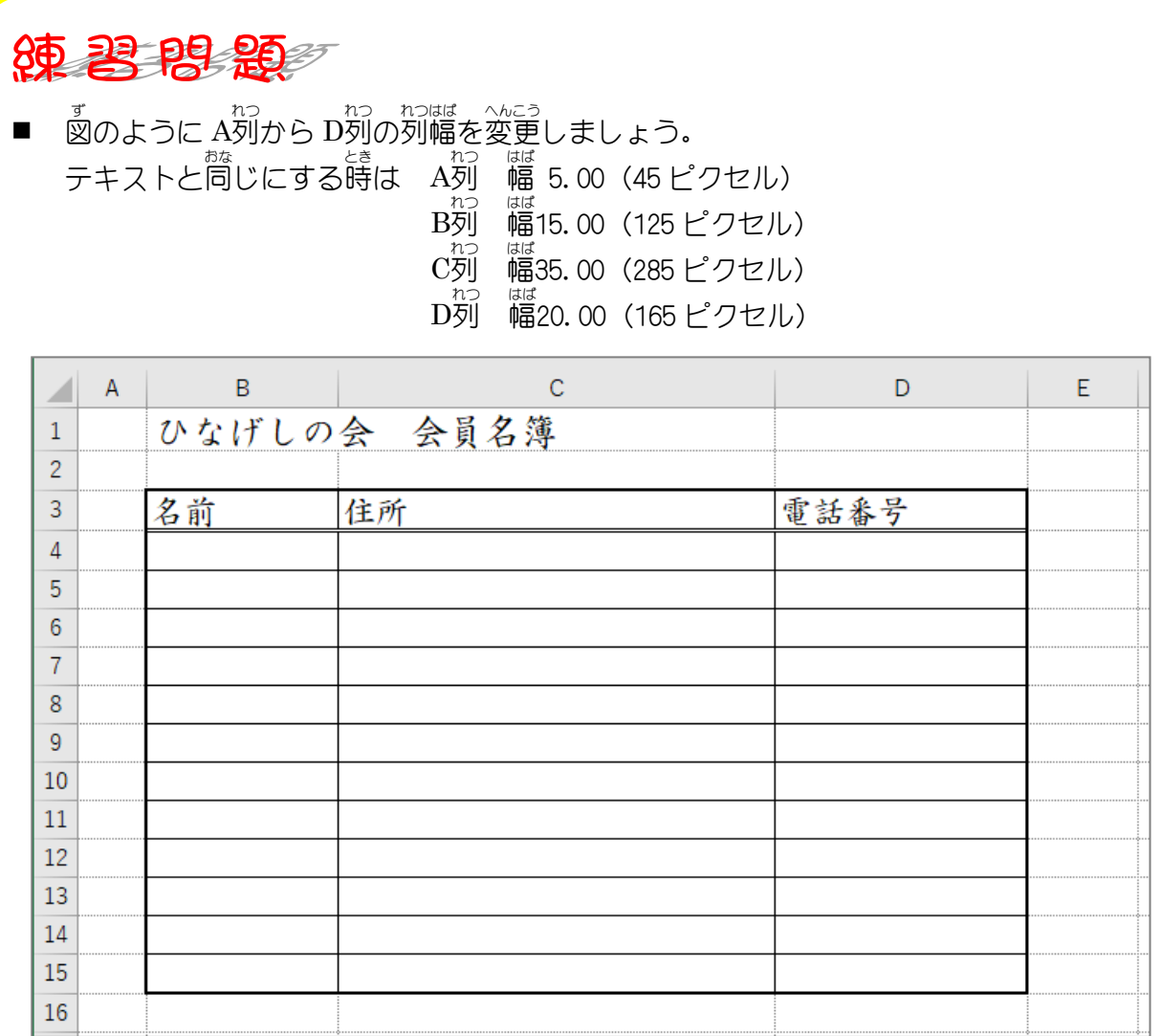

#### ■ ■ 図のように 3行目の 行 の高さを変更しましょう。 テキストと同じにする時は ―― 梵さ 51.00(68 ピクセル)

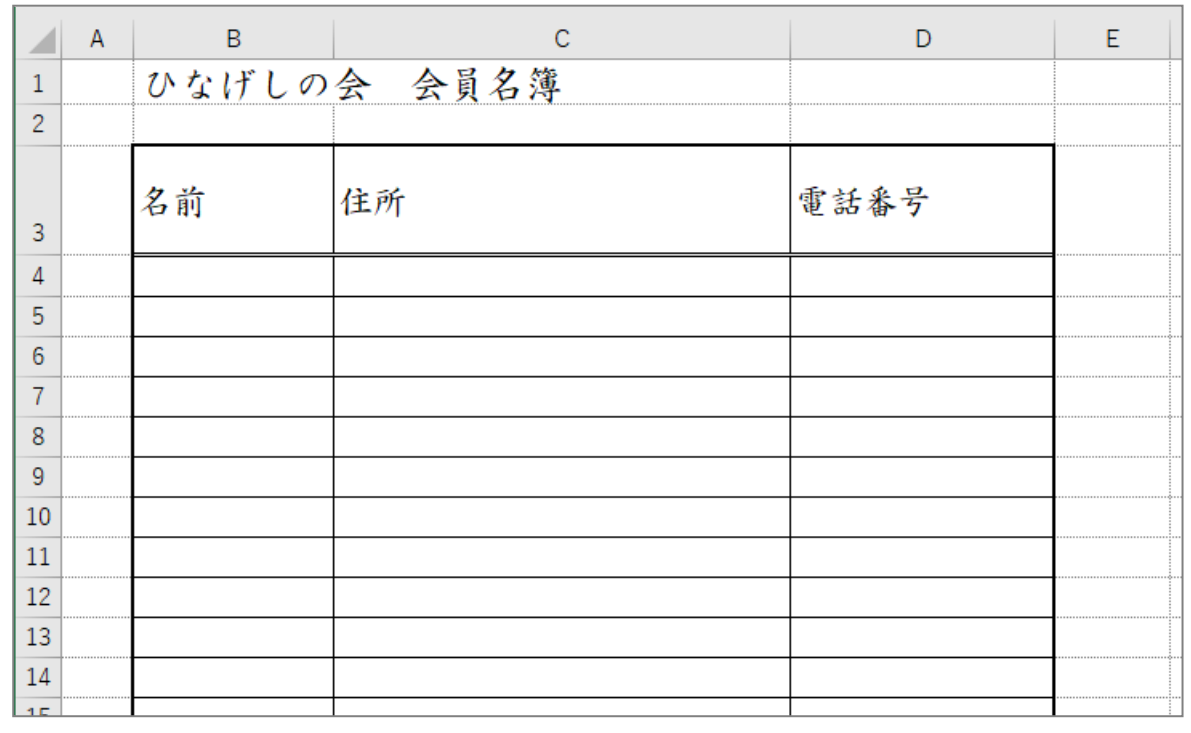